## Quick Reference Guide: How to Create/Submit an Annual Review

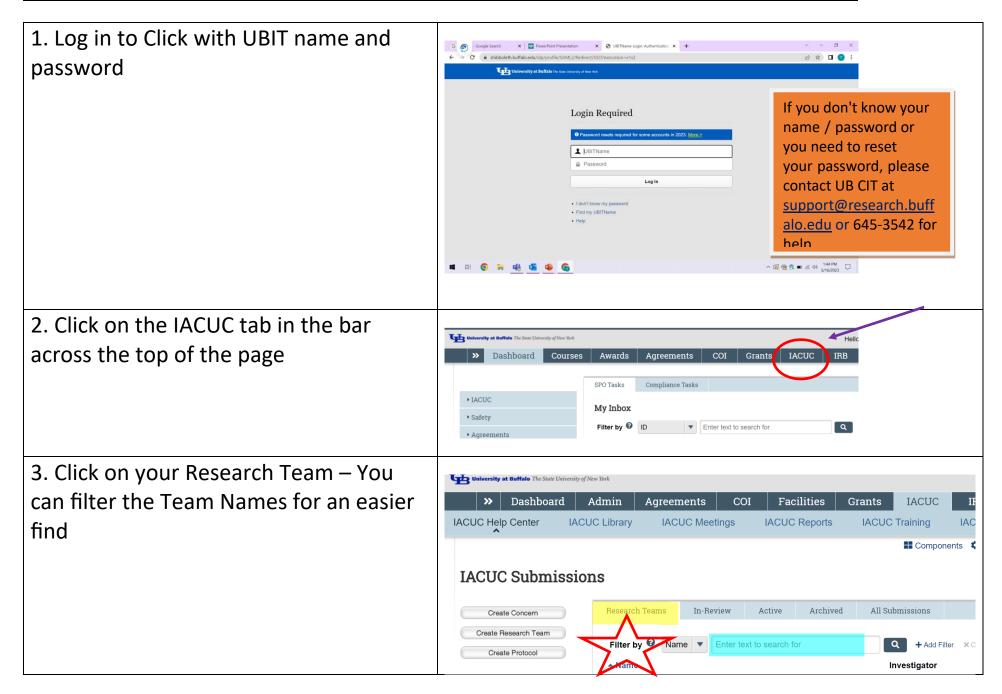

## Quick Reference Guide: How to Create/Submit an Annual Review

4. Select the Active Tab to view a list of all your currently approved protocols. Find your protocol that needs to be renewed in the list of Submissions.

Click on the title to open the workspace.

5. In the left column, under My Current Actions, there should be an Action button for "Create Annual Review." Click on that button.

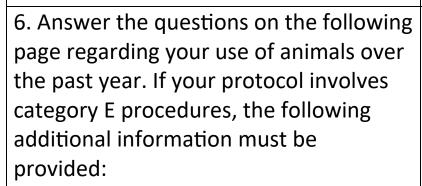

**IACUC Submissions** 

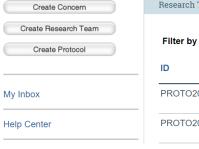

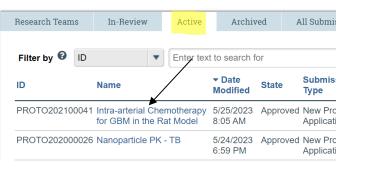

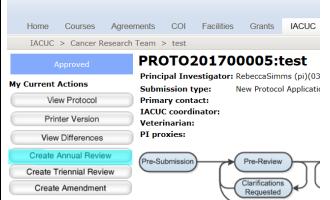

- a. Provide the number of animals used over the past year that underwent a category E procedure.
- b. Summarize monitoring procedures used for these animals. Indicate whether or not a monitoring chart/record is used. If so, provide a copy of the monitoring records. 1 example for each chart is sufficient—please see step #8 for more information.
- c. Indicate whether or not there were any unexpected occurrences, i.e., problems, deaths and if so, were these occurrences reported to the LAF veterinary staff.

## Quick Reference Guide: How to Create/Submit an Annual Review

Supporting Documents @ 7. When you have finished the 1. Attach supporting files: + Add application, click on the "Save" button There are no items to display and then hit "Finish" or "Exit" to go back to the Workspace. 8. If a monitoring chart/record is used to monitor category E animals, a sample In the pop-up window, make any comments that completed chart must be provided. You are necessary in #1. Click on "+ Add" in #2 to can attach this by clicking on "Add attach the chart and then click on "Ok" to post the comment. Comment" on the left side of the screen, under My Current Actions. My Current Actions Submission type: 9. On the left side of the screen, under Primary contact: Edit Protocol My Current Actions, there should be a IACUC coordinator: Veterinarian: Printer Version "Submit" button. Click on that button to PI proxies: send the triennial review to the IACUC office for pre-review. Pre-Submission Assign Admin Office